## **WERKLUND SCHOOL OF EDUCATION**

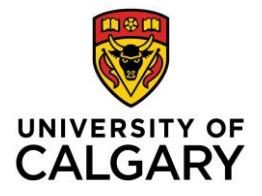

Graduate Programs in Education 2500 University Drive NW Calgary, AB, Canada T2N 1N4 werklund.ucalgary.ca/gpe

# Student Job Aid Submitting a GPE Travel Award Application via Elevate

### **Login**:

As a current student, you automatically have access to Elevate and can log in here: <https://elevate.ucalgary.ca/login.htm> by selecting *Students*.

#### **Submitting an application**:

- 1. Click on the red circle with 3 white dots found in the bottom right-hand corner:
- 2. Select "Submit A Form" from the Actions list that appears: Sign-up for a
- 3. Choose the type of form
	- a. Select "GPE Travel Award Application" from Category list
- 4. Form Content
	- a. Once you select an award the application form will appear on the right-hand side of the screen.
	- b. You can Save as Draft or Submit

#### Save as Draft

c. If you Save as Draft you can retrieve your application by clicking on DASHBOARD, found in the left-hand list and then click on the My forms tab

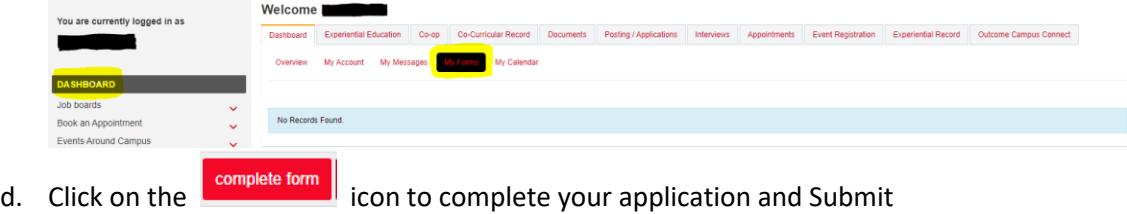

#### **Editing an application**:

- 1. To edit a submitted application, click on the wiew icon
- 2. Click on the red circle with 3 white dots found in the bottom right-hand corner
- 3. Select Edit Form from the Actions list